Symptom:

In PortVision DX double click on the DeviceMaster in the lower panel to open the DeviceMaster Properties. Click on the "Web Interface" tab.

The web page of the DeviceMaster will be incomplete and is not properly displayed.. Opening the web page directly in a browser shows the pages properly.

This is a known issue and will be corrected in the next version of PortVision DX.

In the meantime, there is a registry option that will make the web interface display properly.

Start by closing PortVision DX. Open your registry editor. START button >> Run >> Regedit

Change to this path

HKEY\_LOCAL\_MACHINE\SOFTWARE\WOW6432Node\Microsoft\Internet Explorer\Main\FeatureControl\FEATURE\_BROWSER\_EMULATION PVDX.exe REG\_DWORD change the default from 9999 to 10000

Edit the PVDX.exe value

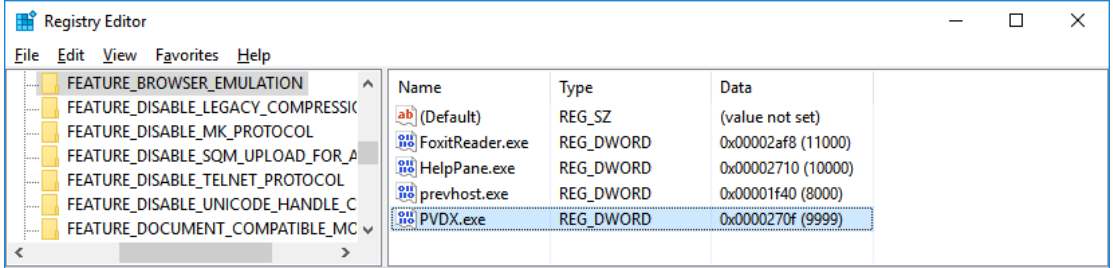

Computer\HKEY\_LOCAL\_MACHINE\SOFTWARE\WOW6432Node\Microsoft\Internet Explorer\Main\FeatureControl\FEATURE\_BROWSER\_EMULATION

## Double click on PVDX.exe

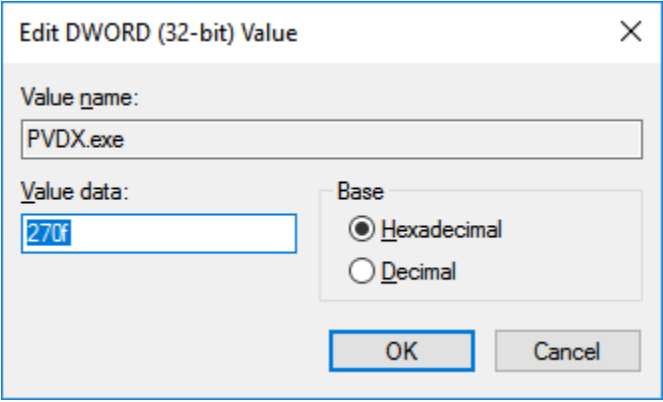

You will get this box opened.

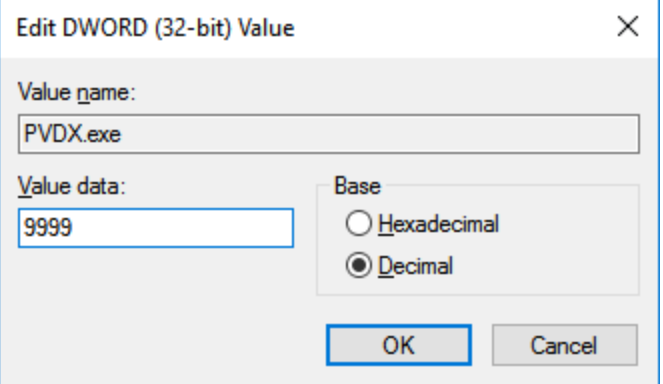

Click the "Decimal" option and you will see the value data change from 270x to 9999

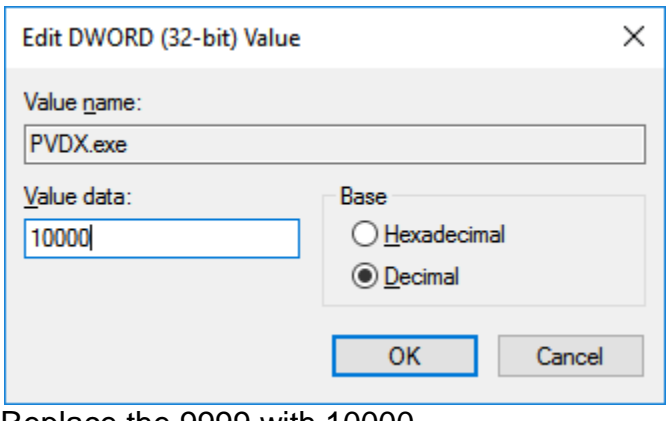

## Replace the 9999 with 10000 Click OK

| Registry Editor                                                                                                    |                                                                                                    |                                                                                                    |                                                                                                    |  |  |  |
|----------------------------------------------------------------------------------------------------|----------------------------------------------------------------------------------------------------|----------------------------------------------------------------------------------------------------|----------------------------------------------------------------------------------------------------|--|--|--|
| Edit View Favorites Help<br>File                                                                                                    |                                                                                                    |                                                                                                    |                                                                                                    |  |  |  |
| FEATURE BROWSER EMULATION<br>$\wedge$<br>11<br>FEATURE DISABLE LEGACY COMPRESSIO<br>:<br>FEATURE_DISABLE_MK_PROTOCOL<br>1111111<br>FEATURE DISABLE SOM UPLOAD FOR A<br><br>FEATURE DISABLE TELNET PROTOCOL<br><br>FEATURE DISABLE UNICODE HANDLE C<br><br>FEATURE DOCUMENT COMPATIBLE MC v<br>1111111 | Name<br>ab (Default)<br><b>Bio</b> FoxitReader.exe<br><b>Big</b> HelpPane.exe<br><b>Big</b> prevhost.exe<br><b>PVDX.exe</b> | <b>Type</b><br><b>REG SZ</b><br><b>REG DWORD</b><br><b>REG DWORD</b><br><b>REG DWORD</b><br><b>REG DWORD</b> | Data<br>(value not set)<br>0x00002af8 (11000)<br>0x00002710 (10000)<br>0x00001f40 (8000)<br>0x00002710 (10000) |  |  |  |
|                                                                                                    |                                                                                                    |                                                                                                    |                                                                                                    |  |  |  |
| Computer\HKEY_LOCAL_MACHINE\SOFTWARE\WOW6432Node\Microsoft\Internet Explorer\Main\FeatureControl\FEATURE_BROWSER_EMULATION<br>ä,                                                                                                    |                                                                                                    |                                                                                                    |                                                                                                    |  |  |  |

Close the registry.

Open PortVision DX and now the web page should display properly.